# **Delta Tips**

Select **Expansion – Linearize**.

### **NMDT\_0033**

# **Visualization of Arrayed Data**

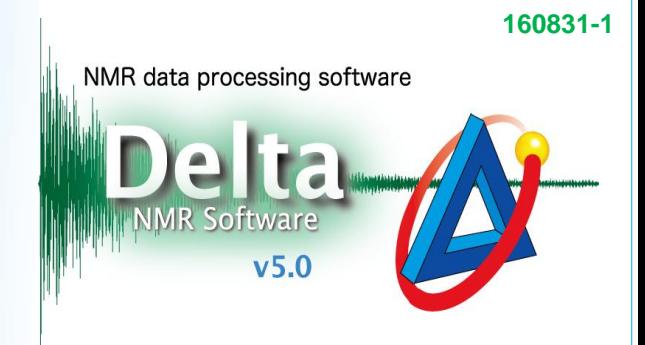

**JEOL RESONANCE** 

## $\langle$  How to linearize arraved data  $\rangle$

It is possible to open an arrayed data in Data Slate and to use the "**Linearize**" function in order to arrange all the 1D spectra side by side. This is useful if you measure pulse width or diffusion coefficient, for instance. In this example, we will show how to measure pulse width.

#### Data Slate Data Slate: adm\_single\_pulse\_dec\_13c\_pwcheck-1-2.jdf File Options Reports Project Slicing Expansion Process View Analyze Tools Actions C Separate Slices  $|\mathbf{+}| \mathbf{X}$ 1840 J ♦  $\Rightarrow$  $\mathbb{E}$ **OLavers**  $\Box$   $\Box$   $\Box$ த் தீ ⊠♦  $\boxed{\mathbb{Q}[\mathcal{C}]\mathcal{Z}[k]} \boxed{\emptyset[k]\pm[\mathcal{A}]}$ **O**Track Zooms Refer to User's Manual on how to Set Step Interval. 8 collect arrayed data (*i*.*e*. pseudo 2D **Set Dimension** h obs\_width  $\begin{array}{c}\n14.0 \\
\hline\n\end{array}$ Expand data) on JEOL NMR spectrometers. In  $\begin{array}{c} 1.0 \\ 1.0 \end{array}$ Expand... this example, obs\_width\_90 was microseconds : **Delete Expansion**  $rac{0}{6}$ varied from 1  $\mu$ s to 19  $\mu$ s (step 0.5  $\mu$ s). Linearize  $\frac{1}{5}$ All the 1D spectra were stored as a  $\frac{1}{N}$ single pseudo-2D data file.  $\frac{1}{40.0}$  $\frac{1}{20}$  0  $50.0$  $30.0$  $\overline{1}$ X : parts per Million : Carbon13 **A** Data Slate : VECTOR File Options Reports Project Slicing Expansion Process View Analyze Tools Actions  $+ \times$ ♦ ♦ う るっ  $\boxed{\mathbb{Q}[\mathcal{C}]\mathcal{R}[\mathcal{R}]}$  $\overset{\text{\tiny{At}}}{\bigoplus}\overset{\text{\tiny{Sht}}}{\bigotimes}\left[\blacksquare\blacklozenge\right]$ adm\_single\_pulse\_dec\_13c\_pwcheck-1-2.j microsec single pulse\_dec **GO**  $40.0$  $30.0$  $20.0$  $50.0$ п. X: parts per Million: Carbon13 The plot of signal intensity vs.  $180^{\circ}$  360 ā g pulse width consists of 37 one-<u> հանկարար</u> abundar dimensional <sup>13</sup>C spectra arranged  $\frac{1}{9}$ יוויייייי<br>3.5  $\frac{11}{7.5}$  $\frac{11111}{13.5}$  $\frac{11}{15.5}$  $\frac{11}{17.5}$  $\frac{11}{11.5}$  $\frac{1}{9}$ side by side. X: microseconds: obs\_width\_90 **A** Data Slate: VECTOR File Options Reports Project Slicing Expansion Process View Analyze Tools Actions  $|\mathbf{+}| \times$ 244083701  $\blacktriangle \blacktriangleright$ うじみ  $\boxed{\mathbb{Q}[\mathcal{P}]\mathcal{R}[\mathcal{R}]}$  $\overset{\text{\tiny{a}}}{\oplus}\overset{\text{\tiny{a}}\text{\tiny{b}}}{\otimes}\boxed{\blacksquare}$ To simplify the plot, it might be adm\_single\_pulse\_dec\_13c\_pwcheck-1-2.jdf microsec convenient to zoom in on a single pulse\_dec **GO** specific peak (e.g. 38.6 ppm)  $44.0$   $43.0$   $42.0$  $41.0$  $40.0$  39.0 38.0 37.0 36.0 35.0 34.0 33.0 32.0  $45.0$ rather than a group of peaks.  $\boxed{1}$ X: parts per Million: Carbon13  $180^{\circ}$  360 $^{\circ}$ ā abundance ē  $\frac{1}{2.5}$  $6.5$  $\frac{1}{14.5}$ 18.5  $10.5$ X: microseconds: obs\_width\_90